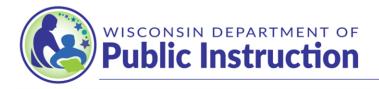

Jill K. Underly, PhD, State Superintendent

### COMPLETING THE STUDENT ROLLFORWARD

### **SNSP** Portal Instructions

At the beginning of each school year, SNSP Administrators or designees will need to indicate which SNSP students will be continuing SNSP students at their school for the next school year. This process in the SNSP Portal is called the Student Rollforward.

Please note that the following schools do NOT have to complete this process:

- 1) Schools that are new to the SNSP for the 2023-24 school year.
- 2) Schools that are continuing in the SNSP but do not have any applications or transfer requests with a next year status of "Submitted" in the 2022-23 Student Summary.

If you do not get the prompt to complete the Student Rollforward when you select the Student Summary, then the school is not required to complete the Student Rollforward.

### **Table of Contents**

| Step 1: Ensure that no 2022-23 applications or transfer requests need to be submitted in the SNSP Portal2                                                                |
|----------------------------------------------------------------------------------------------------|
| Step 2: Navigate to the Student Summary                                                                                                    |
| Step 3: Select "Complete Rollforward Now" to Begin4                                                                                                    |
| Step 4: Ensure that no outstanding student applications or transfer requests from 2022-23 need to be submitted                                                           |
| Step 5: Indicate the anticipated 2023-24 grade for ALL students                                                                                                    |
| Step 6: Indicate which students are continuing for the 2023-24 school year                                                                                               |
| Step 7: Confirm Students Not Continuing in the SNSP7                                                                                                    |
| Step 8: Submit the Student Rollforward9                                                                                                    |
| Frequently Asked Questions                                                                                                    |
| 1. When I log into the SNSP Portal and select the Student Summary, I don't see an option to complete the Student Rollforward. How do I complete the Student Rollforward? |
| 2. I am trying to submit a 2023-24 student application, but the SNSP Portal will not let me.<br>What can I do?                                                           |
| 3. How can I see the 2022-23 Student Summary?12                                                                                                    |
| 4. When I look at the 2023-24 Student Summary, the SNSP Portal doesn't show any students even though our school has continuing SNSP students. What do I do?              |

|           | I cannot submit the Student Rollforward due to an error message on the last page. How do solve the errors?                                                                                                    |
|-----------|----------------------------------------------------------------------------------------------------|
| for       | How do I determine the grades available for SNSP and the number of scholarships available<br>each grade category? How do I add a grade or change the number of scholarships available<br>a grade category?                         |
|           | When can I make changes to the scholarships and grades available? What are the uirements when the changes are made?                                                                                                    |
|           | When I press submit, I get an error message indicating that the continuing student data uldn't save. What do I do?                                                                                                    |
| 9.<br>Rol | I exited the Student Rollforward without submitting it. How do I return to the Student<br>Iforward to finish and submit it?                                                                                                    |
| Stu       | I have submitted the Student Rollforward. I realized that I need to submit another 2022-23<br>dent Application or Transfer Request or I need to correct which students are continuing in<br>Student Rollforward. How do I proceed? |

# Step 1: Ensure that no 2022-23 applications or transfer requests need to be submitted in the SNSP Portal.

If the school has not submitted any eligible 2022-23 student applications or transfer requests in the SNSP Portal, that must be completed prior to completing the Student Rollforward. If an application or transfer request was determined ineligible or the student remained on the SNSP waiting list at the end of the 2022-23 school year, the student's application or transfer request should **not** be submitted to DPI.

In order to see the 2022-23 student applications and transfer requests that have been submitted in the SNSP Portal, complete the following:

1. Log into the SNSP Portal and navigate to the Student Summary:

| SNSP Schools Menu Home             | Student Information - Sc                     |
|------------------------------------|----------------------------------------------|
| me                                 | Student Summary                              |
| <b>•</b>                           | Student Application                          |
| ssion of 22-23 Applications and    | Transfer Request s                           |
| pplications and transfer requests  | Student Export                               |
| plication received prior to June 3 | 0 <mark>, 2020 may be submitted in</mark> th |

2. When you select the Student Summary, you will get the option to complete the Student Rollforward immediately or you may select "Complete Rollforward at Later Date." Select "Complete Rollforward at Later Date" to see the Student Summary.

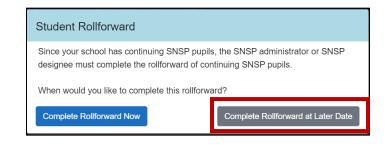

3. Select a school year in the top right corner of "2022-23" and press "Filter".

| School Year              | School Name   |
|--------------------------|---------------|
| School Year<br>2022-2023 | All Schools 🗸 |
| Student Name             |               |
|                          |               |
| Filter Reset             |               |

4. Ensure that the 2022-23 Student Summary includes all 2022-23 applications and transfer requests that were determined eligible and granted a seat.

#### **Step 2: Navigate to the Student Summary**

Go to the "Home" and navigate back to the Student Summary. Note that if you stay on the Student Summary and select the "2023-24 school year", you will not receive the message to begin the rollforward.

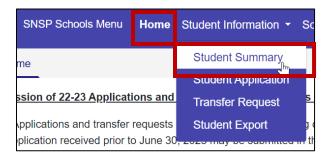

#### Step 3: Select "Complete Rollforward Now" to Begin

When you select the Student Summary, you will get the option to complete the Student Rollforward immediately or you may select "Complete Rollforward at Later Date." Select "Complete Rollforward Now" when you are ready to complete the rollforward.

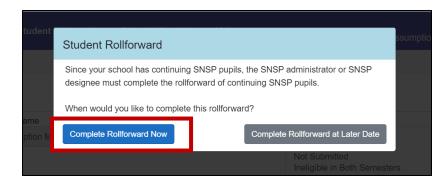

### Step 4: Ensure that no outstanding student applications or transfer requests from 2022-23 need to be submitted.

Confirm the school has submitted all eligible 2022-23 school year student applications and transfer requests, by selecting the check box acknowledging the first statement on the Student Rollforward as seen below:

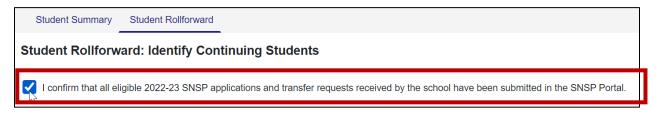

#### Step 5: Indicate the anticipated 2023-24 grade for ALL students.

For each student listed in the Student Rollforward, indicate the expected 2023-24 Grade. Only the grades the school has available for the 2023-24 school year will be listed in the drop down.

If the school needs to add a grade, the SNSP Administrator must go to the School Information drop down and select "Scholarships and Grades Available". The SNSP administrator must then complete the Scholarships and Grades Available form to add the grade for the 2023-24 school year before completing the Student Rollforward.

The school must identify a grade for **all** students listed, even if the student is no longer eligible for a scholarship at the school. If the student is no longer eligible for a scholarship at the school, the school should select the grade the school anticipates the student would be in if the student continued at the school. If a student was in the last grade the school offered, the school should select the last grade.

| Арр  |                | Date of    |               |                        |                | Pupil Eligible<br>for<br>Scholarship? | Reason No Longer<br>Eligible for Scholarship |
|------|----------------|------------|---------------|------------------------|----------------|---------------------------------------|----------------------------------------------|
| #    | Student Name   | Birth      | 2022-23 Grade | 2023-24 Grade          | Parent Name    | Mark All Yes                          | at School                                    |
| 4733 | Hunter, Pepper | 1/12/2014  | 3rd Grade     | ~                      | Hunter, Larry  | ~                                     | N/A                                          |
| 5268 | Morse, Mary    | 12/23/2013 | 3rd Grade     | 3rd Grade              | Morse, Regan   | ~                                     | N/A                                          |
| 3938 | Burrows, Lynn  | 5/16/2013  | 4th Grade     | 4th Grade<br>5th Grade | Burrows, Doug  | ~                                     | N/A                                          |
| 4860 | Kraft, Missy   | 11/12/2011 | 5th Grade     | 6th Grade              | Kraft, Patrick | ~                                     | N/A                                          |
| 3308 | Winston, Ezra  | 10/16/2011 | 5th Grade     | ~                      | Winston, Hilda | ~                                     | N/A                                          |
| 2467 | Jones, Allison | 3/12/2011  | 6th Grade     | ~                      | Jones, Kelsey  | ~                                     | N/A                                          |
| 4890 | Pratt, Eugene  | 6/12/2011  | 6th Grade     | ~                      | Pratt, Melissa | ~                                     | N/A                                          |
|      |                |            |               |                        |                |                                       |                                              |

Next Page 🔿

#### Step 6: Indicate which students are continuing for the 2023-24 school year.

Identify if each student is eligible for a scholarship at the school in the "Pupil Eligible for Scholarship?" drop down. The reasons a student is no longer be eligible for a scholarship are identified in the Scholarship Continuance section of the <u>Continuing & Transfer Student Eligibility</u> <u>Bulletin</u>.

If the student will no longer be continuing in the SNSP at the school, then you may use the Student Rollforward to withdraw the student. Please note that, even if the student is being withdrawn from the SNSP using the Student Rollforward, you will still need to select a 2023-2024 Grade for that student.

To withdraw a student, answer the "Pupil Eligible for Scholarship?" with a "No." Then, the "Reason No Longer Eligible for Scholarship at School" will change to have a drop down menu:

| App<br># | Student Name   | Date of<br>Birth | 2022-23 Grade | 2023-24 Grade | Parent Name    | Pupil Eligible<br>for<br>Scholarship?<br>Mark All Yes | Reason No Longer Eligible for<br>Scholarship at School |
|----------|----------------|------------------|---------------|---------------|----------------|-------------------------------------------------------|--------------------------------------------------------|
| 4733     | Hunter, Pepper | 1/12/2014        | 3rd Grade     | 3rd Grade 🗸 🗸 | Hunter, Larry  | Yes 🗸                                                 | N/A                                                    |
| 5268     | Morse, Mary    | 12/23/2013       | 3rd Grade     | 3rd Grade 🗸   | Morse, Regan   | No 🗸                                                  | -                                                      |
| 3938     | Burrows, Lynn  | 5/16/2013        | 4th Grade     | 4th Grade 🗸   | Burrows, Doug  | No                                                    | N/A                                                    |
| 4860     | Kraft, Missy   | 11/12/2011       | 5th Grade     | 4th Grade 🗸   | Kraft, Patrick | Yes                                                   | N/A                                                    |
| 3308     | Winston, Ezra  | 10/16/2011       | 5th Grade     | 4th Grade 🗸   | Winston, Hilda | Yes 🗸                                                 | N/A                                                    |
| 2467     | Jones, Allison | 3/12/2011        | 6th Grade     | 6th Grade 🗸   | Jones, Kelsey  | Yes 🗸                                                 | N/A                                                    |
| 4890     | Pratt, Eugene  | 6/12/2011        | 6th Grade     | 6th Grade 🗸   | Pratt, Melissa | Yes 🗸                                                 | N/A                                                    |
|          |                |                  |               |               |                |                                                       | Next Page O                                            |

Click on the drop down menu in the Reason column. If all of the reasons are not visible, you may use the scroll bar on the right hand side to scroll through the reasons. Select the appropriate reason. If you select "Other," you will be prompted to explain the reason on the next page. The "Other" reason may only be used if no other reasons are applicable. Please note that students generally cannot be removed as a SNSP student for a different reason.

|          | confirm that all eligi | ible 2022-23     | The student has<br>graduated from high | .▲irtal.      |                |                   |                                                |                   |
|----------|------------------------|------------------|----------------------------------------|---------------|----------------|-------------------|------------------------------------------------|-------------------|
|          |                        |                  |                                        |               |                | Pupil Elig<br>for | school.                                        |                   |
| App<br># | Student Name           | Date of<br>Birth | 2022-23 Grade                          | 2023-24 Grade | Parent Name    | Scholars          | The student has turned 21.                     | gible for<br>hool |
| 4733     |                        | 1/12/2014        | 3rd Grade                              | 3rd Grade V   |                | Yes               | The student no longer<br>resides in Wisconsin. |                   |
| 5268     | Morse, Mary            | 12/23/2013       | 3rd Grade                              | 3rd Grade 🗸   | Morse, Regan   | No                | The school received a                          | •                 |
| 3938     | Burrows, Lynn          | 5/16/2013        | 4th Grade                              | 4th Grade 🗸   | Burrows, Doug  | No                | records request from a                         | • •               |
| 4860     | Kraft, Missy           | 11/12/2011       | 5th Grade                              | 4th Grade 🗸   | Kraft, Patrick | No                | ~                                              | •                 |
| 3308     | Winston Ezra           | 10/16/2011       | 5th Grade                              | 4th Grade 🗸   | Winston Hilda  | Yes               | ✓ N/A                                          |                   |

Once the box at the top verifying all 2022-23 applications and transfer request have been submitted is checked and all of the drop downs are completed the Next Page button will activate:

| App<br># | Student Name   | Date of<br>Birth | 2022-23 Grade | 2023-24 Grade |   | Parent Name    | Pupil E<br>fo<br>Scholar<br>Mark A | r<br>ship? | Reason No Longer Eligible for<br>Scholarship at School                                                                                                    |
|----------|----------------|------------------|---------------|---------------|---|----------------|------------------------------------|------------|----------------------------------------------------------------------------------------------------|
| 4733     | Hunter, Pepper | 1/12/2014        | 3rd Grade     | 3rd Grade     | ~ | Hunter, Larry  | Yes                                | ~          | N/A                                                                                                    |
| 5268     | Morse, Mary    | 12/23/2013       | 3rd Grade     | 3rd Grade     | • | Morse, Regan   | No                                 | ~          | The student no longer resides in Wisconsin.                                                                                                    |
| 3938     | Burrows, Lynn  | 5/16/2013        | 4th Grade     | 4th Grade     | ~ | Burrows, Doug  | No                                 | *          | The school received a records<br>request from a different school or<br>written notification from the<br>parent/guardian indicating the<br>student has enrolled, in or out of<br>Wisconsin, in a different private<br>school, a home-based educational<br>program, a charter school, or a<br>public school district. |
| 4860     | Kraft, Missy   | 11/12/2011       | 5th Grade     | 4th Grade     | ~ | Kraft, Patrick | No                                 | ~          | Other. Generally, only the reasons<br>identified above would be reasons<br>to withdraw a student from the<br>SNSP or that a student would no<br>longer be eligible for the SNSP at<br>your school.                                                                                                    |
| 3308     | Winston, Ezra  | 10/16/2011       | 5th Grade     | 4th Grade     | ~ | Winston, Hilda | Yes                                | ~          | N/A                                                                                                    |
| 2467     | Jones, Allison | 3/12/2011        | 6th Grade     | 6th Grade     | ~ | Jones, Kelsey  | Yes                                | ~          | N/A                                                                                                    |
| 4890     | Pratt, Eugene  | 6/12/2011        | 6th Grade     | 6th Grade     | ~ | Pratt, Melissa | Yes                                | ~          | N/A                                                                                                    |

I confirm that all eligible 2022-23 SNSP applications and transfer requests received by the school have been submitted in the SNSP Portal.

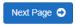

#### Step 7: Confirm Students Not Continuing in the SNSP.

1. If the school indicates that all students are continuing in the SNSP, the screen will indicate that. You may hit the "Next Page" button and proceed to the next step. You do not need to complete the other items identified in this step.

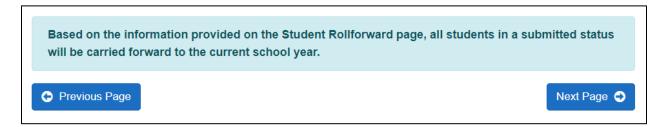

2. The school will be required to provide additional information regarding the student if it identifies the school received a record request from another school or selects the "Other" reason for the student no longer being a SNSP student at the school.

a. School Received Record Request Reason: If the identified reason is that the school received a record request from a different school, you must identify whether the student is transferring to another SNSP school and, if so, confirm the Transfer Request has been determined eligible at the new SNSP school. As a reminder, the school the student previously attended should not identify the student as no longer eligible for a scholarship at their school until it has received confirmation from the new school that the pupil has an accepted SNSP transfer request for the 2023-24 school year.

If the student was determined to no longer have a disability, the school should indicate "No" in the "Is the SNSP student transferring to another SNSP school?" column since students who have been determined to no longer have a disability cannot transfer to a different school. This includes all partial scholarship students.

| Reason No Longer Eligible<br>for Scholarship at School                                                                                                    | Please describe the reason the student is<br>no longer eligible for the SNSP<br>This field is only required if the ineligibility<br>reason identified for a student is "Other". | Is the SNSP<br>student<br>transferring<br>to another<br>SNSP<br>school? | I have confirmed that the<br>student's SNSP Transfer<br>Request has been<br>determined to be eligible,<br>and a SNSP scholarship<br>has been offered for the<br>student |  |  |
|----------------------------------------------------------------------------------------------------|----------------------------------------------------------------------------------------------------|-------------------------------------------------------------------------|----------------------------------------------------------------------------------------------------|--|--|
| The school received a<br>records request from a<br>different school or written<br>notification from the<br>parent/guardian indicating the<br>student has enrolled, in or out<br>of Wisconsin, in a different | N/A                                                                                                    | Yes 🗸                                                                   | Yes 🗸                                                                                                    |  |  |
| private school, a home-based<br>educational program, a<br>charter school, or a public<br>school district.                                                                                                    |                                                                                                    |                                                                         |                                                                                                    |  |  |

b. **"Other Reason":** If the reason selected is Other, explain why that reason was selected. Generally, one of the standard reasons should apply so please ensure the reason is clear enough so the DPI can verify the student should be withdrawn.

Indicating that the parents have not responded to the school regarding whether they will continue at the school is **not** a sufficient reason.

| Reason No Longer Eligible for<br>Scholarship at School                                                                                                    | Please describe the reason the student is no<br>longer eligible for the SNSP<br>This field is only required if the ineligibility reason<br>identified for a student is "Other". | Is the SNSP<br>student<br>transferring to<br>another SNSP<br>school? | I have confirmed that the<br>student's SNSP Transfer<br>Request has been<br>determined to be eligible,<br>and a SNSP scholarship has<br>been offered for the student |
|----------------------------------------------------------------------------------------------------|----------------------------------------------------------------------------------------------------|----------------------------------------------------------------------|----------------------------------------------------------------------------------------------------|
| Other. Generally, only the<br>reasons identified above would<br>be reasons to withdraw a<br>student from the SNSP or that a<br>student would no longer be<br>eligible for the SNSP at your<br>school. | Enter the reason the student is no longer<br>eligible for a scholarship here.                                                                                                   | N/A                                                                  | N/A                                                                                                    |

c. **Confirm Withdrawal:** Once you have entered any additional information required to withdraw students, you will need to confirm that you are withdrawing those applications and transfer requests from the SNSP by checking the box next to the statement:

I confirm that all of the above students are no longer eligible for the SNSP for the reasons identified above. I understand that if I identify a student as no longer eligible for a scholarship, the student's application or transfer request will be marked as ineligible. If a student identified as no longer eligible for a scholarship subsequently meets the initial SNSP eligibility requirements, the student must complete a new SNSP application in order to be eligible for the SNSP.

If, based on a review of the above, you are unsure if a pupil will remain eligible for a scholarship, return to the previous page and indicate "Yes" they are eligible for a scholarship.

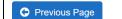

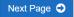

- d. **"Next Page" Enabled:** The "Next Page" button will be enabled so you can proceed to the next page once you have completed all of the following:
  - i. The drop down(s) for students that transferred to a different school,
  - ii. The additional information for students that had "Other" selected, and
  - iii. Checked the box at the bottom of the page.

#### **Step 8: Submit the Student Rollforward**

The final page will identify the number of continuing students the school identified in each grade category. Select the Submit button when the school is ready to submit.

| Category                          | Full Scholarship<br>Headcount | Partial Scholarship<br>Headcount | Total SNSP<br>Headcount |
|-----------------------------------|-------------------------------|----------------------------------|-------------------------|
| 4-year-old kindergarten (0.5 FTE) | 0                             | 0                                | 0                       |
| 4-year-old kindergarten (0.6 FTE) | 0                             | 0                                | 0                       |
| 5-year-old kindergarten (0.5 FTE) | 0                             | 0                                | 0                       |
| 5-year-old kindergarten (0.6 FTE) | 0                             | 0                                | 0                       |
| 5-year-old kindergarten (0.8 FTE) | 0                             | 0                                | 0                       |
| 5-year-old kindergarten (1.0 FTE) | 0                             | 0                                | 0                       |
| Grades 1-8                        | 3                             | 2                                | 5                       |
| Grades 9-12                       | 0                             | 0                                | 0                       |
| Total Pupils                      | 3                             | 2                                | 5                       |

Previous Page

Will Submit Later

Submit

The school will receive an error message that will prevent the submission of the Student Rollforward if the school does not have enough scholarships in the grade category.

If you need to add scholarships to a grade category, you must do so before you can Submit the Student Rollforward. The SNSP Portal will save data previously inputted in the Student Rollforward and allow you to complete the rollforward at a later time.

|                 | 4 in the Grades 1-8 full scholarship category. The number of available scholarships for this grade<br>rect, the school must modify the number of scholarships available to add the required scholarship<br>in the School Information drop down. |        |
|-----------------|----------------------------------------------------------------------------------------------------|--------|
| C Previous Page | Will Submit Later                                                                                                    | Submit |

After adding scholarships, you may return to the Student Rollforward and Submit.

#### **Frequently Asked Questions**

1. When I log into the SNSP Portal and select the Student Summary, I don't see an option to complete the Student Rollforward. How do I complete the Student Rollforward?

If you do not see a Student Rollforward when you select the Student Summary, that may mean another individual from your school already completed the rollforward. If you see students in the 2023-24 Student Summary, another individual at your school has already completed the Student Rollforward.

Alternatively, the following schools do not need to complete the Student Rollforward:

- a. Schools new to the SNSP for the 2023-24 school year.
- b. Schools that do not have any students with a next year status of "Submitted" in the 2022-23 Student Summary.

The school must submit all 2022-23 application or transfer request that were determined eligible and were not on the SNSP waiting list at the end of the 2022-23 school year. If any of these applications or transfer requests have not yet been submitted in the SNSP Portal, the school must submit them no later than the 2<sup>nd</sup> Friday in August. If the 2022-23 Student Summary did not include any other applications or transfer requests in a "Submitted" next year status, the Student Rollforward option will be available when you return to the Student Summary after submitting the eligible 2022-23 application or transfer request.

If the SNSP Administrator believes the school should have student records requiring the completion of the Student Rollforward, then please email <u>snsp@dpi.wi.gov</u>.

## 2. I am trying to submit a 2023-24 student application, but the SNSP Portal will not let me. What can I do?

SNSP Administrators and designees may not submit 2023-24 student applications or transfer requests prior to completing the Student Rollforward. Until you complete the Student Rollforward, you will get this error message. (The printscreen below is for the Application Submission.)

| Submit Student Application for<br>the following school year: | 2023-2024         | ~                                                                                              |  |
|--------------------------------------------------------------|-------------------|------------------------------------------------------------------------------------------------|--|
| Date Application Received:                                   | mm/dd/yyyy        |                                                                                                |  |
| <b>o</b> 11                                                  | e SNSP at your sc | ests for the 2023-24, you must identify the SN:<br>hool. Go to the Student Summary to complete |  |

If you are trying to submit a 2022-23 student application or transfer request, ensure you have selected the correct school year. (The printscreen below is for the Application Submission.)

| Submit Student Application for<br>the following school year:<br>Date Application Received: | 2023-2024 ✓<br>2022-2023<br>2023-2024<br>mm/aa/yyyy |
|--------------------------------------------------------------------------------------------|-----------------------------------------------------|
| Continue to Application 🗢                                                                  |                                                     |

#### 3. How can I see the 2022-23 Student Summary?

The Student Summary will now default to the 2023-24 school year. If you would like to see the 2022-23 Student Summary, select "2022-23" in the School Year drop down and then press the Filter button.

| SNSP Schools Menu -          | Home Student Information - School Information - Help |     |                                                                                       | Welcome Andrea ◄<br>1652 - Academy of Excellence - Milwaukee ◄                               |
|------------------------------|------------------------------------------------------|-----|---------------------------------------------------------------------------------------|----------------------------------------------------------------------------------------------|
| Student Summary Edit Stude   | ent Information                                      |     |                                                                                       |                                                                                              |
|                              | SNSP Student                                         | Sun | nmary                                                                                 |                                                                                              |
| School Year                  | school Name                                          |     | Status                                                                                | Grade                                                                                        |
| 2023-2024 🗸                  | All Schools                                          | ~   | select one or multiples<br>Submitted<br>Not Submitted<br>Ineligible in Both Semesters | <ul> <li> select one or multiples </li> <li>K4</li> <li>K5</li> <li>01</li> <li>v</li> </ul> |
| Student Name<br>Filter Reset |                                                      |     |                                                                                       | ade, hold the Ctrl key and select each status and/or grade                                   |

### 4. When I look at the 2023-24 Student Summary, the SNSP Portal doesn't show any students even though our school has continuing SNSP students. What do I do?

If the school has not yet completed the 2023-24 Student Rollforward, the Student Summary will be blank. Once the Student Rollforward is completed, the continuing SNSP students will be included in the 2023-24 Student Summary. You may view the 2022-23 Student Summary by completing the steps in the previous FAQ.

### 5. I cannot submit the Student Rollforward due to an error message on the last page. How do I resolve the errors?

The Student Rollforward will compare the number of full scholarship and partial scholarship students with what was submitted in the Intent to Participate (ITP) and any changes submitted in the School Information Update Form: SNSP Scholarship and Grades Available in the SNSP Portal. If the school does not have enough scholarships in a grade category for the scholarship type, then you will need to update the scholarships and grades available before you can submit the Student Rollforward.

To see the total number of continuing SNSP pupils for each grade category, use the last page of the Student Rollforward:

|                                   | Full Scholarship | Partial Scholarship | Total SNSP |
|-----------------------------------|------------------|---------------------|------------|
| Category                          | Headcount        | Headcount           | Headcount  |
| 4-year-old kindergarten (0.5 FTE) | 0                | 0                   | 0          |
| 4-year-old kindergarten (0.6 FTE) | 0                | 0                   | 0          |
| 5-year-old kindergarten (0.5 FTE) | 0                | 0                   | 0          |
| 5-year-old kindergarten (0.6 FTE) | 0                | 0                   | 0          |
| 5-year-old kindergarten (0.8 FTE) | 0                | 0                   | 0          |
| 5-year-old kindergarten (1.0 FTE) | 0                | 0                   | 0          |
| Grades 1-8                        | 3                | 2                   | 5          |
| Grades 9-12                       | 0                | 0                   | 0          |
| Total Pupils                      | 3                | 2                   | 5          |

To identify which students have a full or partial scholarship, review the 2022-23 Student Summary. See the FAQ on how to view the 2022-23 Student Summary if you have questions on how to do this.

See the next FAQ for information on how to change the number of SNSP scholarships available.

6. How do I determine the grades available for SNSP and the number of scholarships available for each grade category? How do I add a grade or change the number of scholarships available for a grade category?

Go to the School Information drop down menu and select "Scholarships and Grades Available."

|       | SNSP Schools | s Menu 👻 🖁 H    | lome Student Inf | formation 🝷 | School Information - Help                                                                         | 16 |
|-------|--------------|-----------------|------------------|-------------|---------------------------------------------------------------------------------------------------|----|
| Stud  | ent Summary  | Edit Student In | formation        |             | Intent to Participate<br>Prior Year Intent to Participate<br>Special Education Profile <u>ary</u> |    |
| Schoo | l Year       | Scho            | ol Name          |             | Scholarships and Grades Available                                                                 |    |
| 202   | 3-2024       | ~/              | All Schools      |             | select one or multiples<br>Submitted<br>Not Submitted                                             | *  |

The SNSP Grades Available and SNSP Scholarships Available will be identified for the selected school year.

If you need to change the SNSP grades available or SNSP Scholarships Available, check the box next to the "Change Grades and/or Scholarships Available". Ensure you have the correct school year selected prior to checking the box next to the "Change Grades and/or Scholarships Available". Available".

| School Information Update Form: SNSP Scholarships and Grades Available                                                                                                    |  |  |  |  |
|----------------------------------------------------------------------------------------------------|--|--|--|--|
| View Grades Available & Scholarships for the following school year:                                                                                                    |  |  |  |  |
| If the school would like to make changes to the grades or scholarships available check the "Change Grades and/or Scholarships Available"<br>box. You will then be able to make changes to the grades and scholarships available. Information on what changes may be made and when<br>they can be made is available in the Student Application and Transfer Request Information Bulletin available on the Student Application and<br>Transfer Request Processing webpage. |  |  |  |  |
| Change Grades and/or Scholarships Available                                                                                                    |  |  |  |  |

### 7. When can I make changes to the scholarships and grades available? What are the requirements when the changes are made?

Please refer to the <u>Student Application and Transfer Request Information Bulletin</u> for information on when changes to scholarships and grades can be made and the requirements when those changes are made.

### 8. When I press submit, I get an error message indicating that the continuing student data wouldn't save. What do I do?

If you receive an error message like the one below, that means that you did not enter grades for all of the students on the school's Student Rollforward. Please return to the Identify Continuing Students page and enter a grade for all students, even if you are withdrawing them from the school. If the student is no longer continuing at your school, indicate the grade the student would be in if they continued at your as the 2023-24 anticipated grade. For example, if you have an 8<sup>th</sup> grade that completed 8<sup>th</sup> grade and 8<sup>th</sup> grade is the highest grade offered at your school, select 8<sup>th</sup> grade for the student.

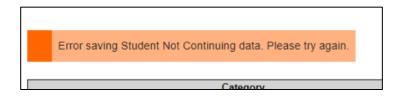

# 9. I exited the Student Rollforward without submitting it. How do I return to the Student Rollforward to finish and submit it?

In order to return and complete the Student Rollforward, select the "Student Summary" from the Student Information drop down.

If you are already in the Student Summary, navigate to a different page, such as the Home page, and then return to the Student Summary.

#### 10. I have submitted the Student Rollforward. I realized that I need to submit another 2022-23 Student Application or Transfer Request or I need to correct which students are continuing in the Student Rollforward. How do I proceed?

If you need to withdraw a student after the Student Rollforward is completed, you should do so using the "Withdraw" link next to the student in the 2023-24 Student Summary.

Email <u>snsp@dpi.wi.gov</u> to request that the school's Student Rollforward be unlocked if any of the following occurred:

- a. The school needs to submit another 2022-23 application or transfer request that was determined eligible and granted a SNSP seat, but not submitted in the SNSP Portal. The 2022-23 application or transfer request that was missed should be submitted in the SNSP Portal before emailing DPI.
- b. The school incorrectly reported a student was no longer eligible for the SNSP. Please note that if one of the items occurred that make the student no longer eligible for the SNSP, as described in the <u>Continuing & Transfer Student Eligibility Bulletin</u>, the Student

Rollforward should not be changed. If the student would like to again attend the school as a SNSP student, the school must receive a 2023-24 SNSP application for the student and the student must be found eligible for the SNSP.

In the email, please identify the application id of the student(s) that need to be corrected and what needs to be corrected for the students.

Please note that the Student Rollforward must be resubmitted no later than the 2<sup>nd</sup> Friday in August.